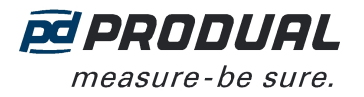

1 (6)

# **IDRIFTSÆTTELSE**

#### **Montering**

- Transmitteren skal installeres over målepunktet for at undgå kondenseringsproblemer.

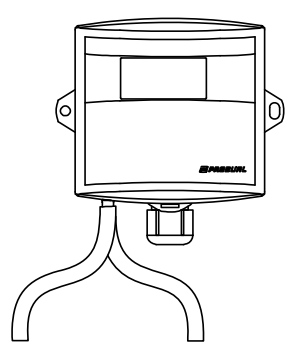

- Overtryk i kanalen registreres ved at forbinde målepunktet til (+)-konnektoren og lade (-)-forbindelsen være åben (omgivende rumtryk). Overtryk i kanalen registreres tilsvarende ved at forbinde målepunktet til (-) konnektoren og lade (+)-forbindelsen være åben.
- Installér måleslangerne forsigtigt, så slangerne ikke bøjer for stramt. For stramme bøjninger kan forhindre lufttilstrømning til sensoren.

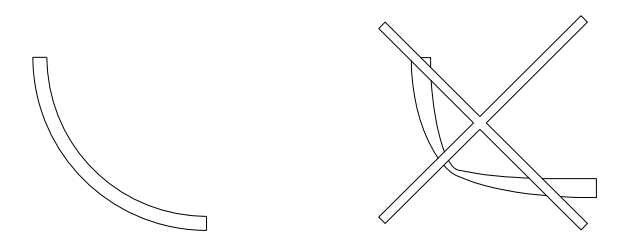

- Slangelængden påvirker ikke målenøjagtigheden. Lange slanger kan dog skabe forsinkelse i målingen.

#### **Ledningsnet**

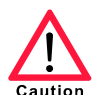

Enhedstilslutninger og idriftsættelse må kun udføres af kvalificeret personale. Strømmen skal altid være slået fra, når tilslutninger udføres.

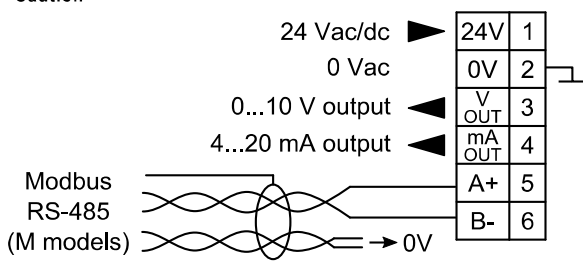

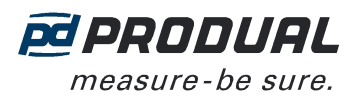

## **Valg af måleområdet**

Måleområdet kan vælges med jumperne S2, S3 og S4.

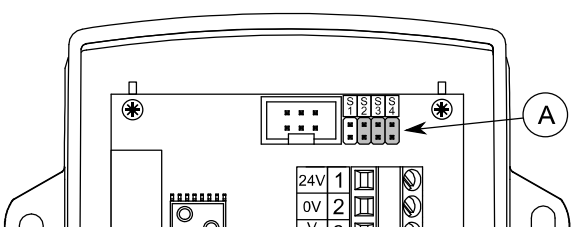

A. Jumpere til valg af tryk

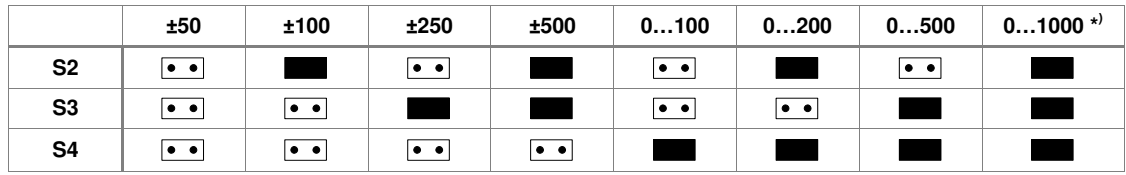

\* ) Fabriksindstilling. Området 0…1000 Pa bruges også til indstilling af brugerdefineret område.

 Det brugerdefinerede område er 0...1000 Pa som standard. Området kan ændres med ML-SER-værktøjet eller ved at definere grænserne for Modbus-registrene 40001...40002.

### **Valg af tidskonstant**

Tidskonstanten kan vælges med jumperen S1.

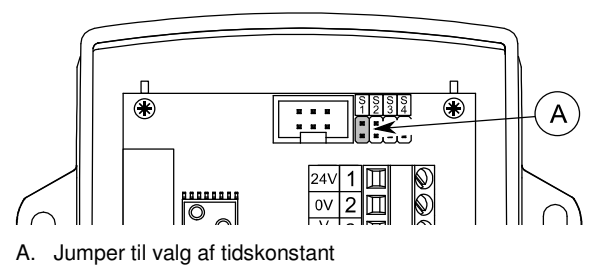

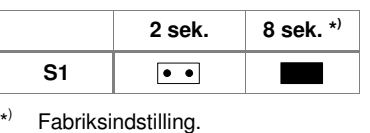

# **NULPUNKTSKALIBRERING**

Formålet med nulpunktskalibreringen er at fjerne forskydning efter længere tids brug. Nulpunktet kalibreres automatisk hver femte minut.

**BEMÆRK:** Nulpunktskalibreringen udføres også ved opstart og et minut efter opstart.

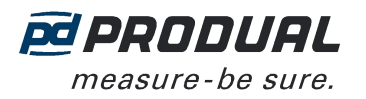

# **ML-SER-VÆRKTØJET**

Med ML-SER-værktøjet kan du ændre enhedens indstillinger, f.eks. Modbus-indstillinger.

#### **Tilslutning af ML-SER-værktøjet til enheden**

- 1. Fjern dækslet.
- 2. Træk displaykablet ud (N-modeller).
- 3. Slut ML-SER-værktøjskablet til displaykonnektoren.

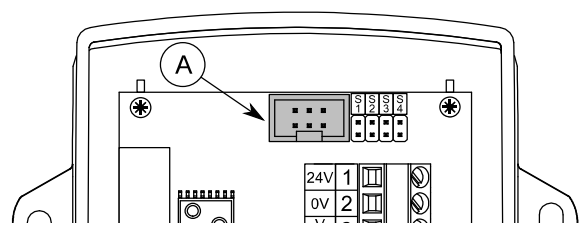

A. Displaykonnektor

Når ML-SER er sat i, vises trykmålingsværdierne i ML-SER-værktøjets display. Det kan tage nogle få sekunder at oprette forbindelse.

### **ML-SER-menu**

Enhedsindstillingerne kan ændres ved hjælp af ML-SER-værktøjet. Du kan gå videre i menuen ved at trykke på knapperne M og OK. Værdierne kan ændres med knapperne "+" og "-". Værdien godkendes med knappen OK. Indstillingerne gemmes, når du vender tilbage til hovedmenuen. Følgende menustruktur indeholder fabriksindstillingerne.

Modbus og den analoge udgang deaktiveres, når menuen for måletilstand åbnes. Herudover bevarer de analoge udgange den samme spænding, som de havde før, menuen blev åbnet.

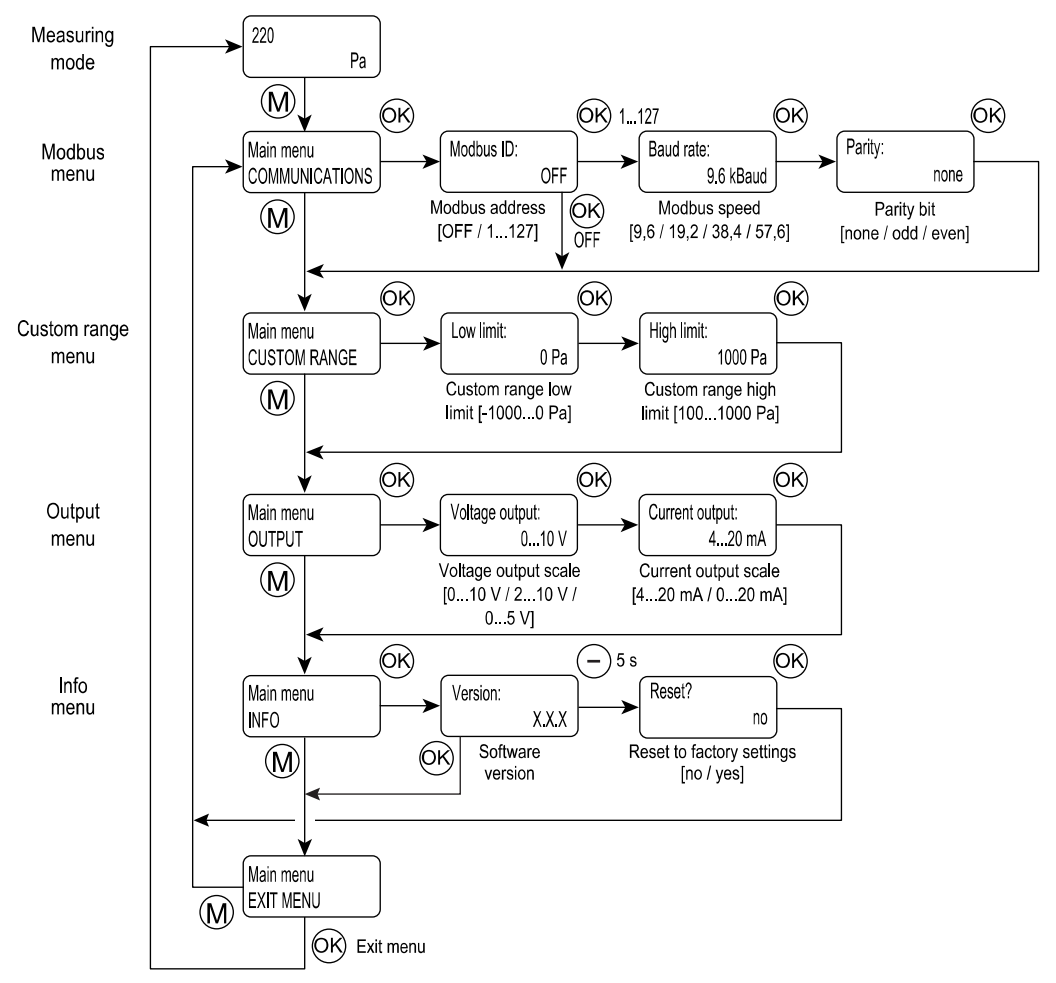

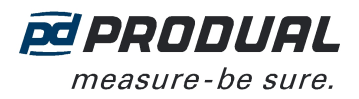

## **Kommunikationsmenu (kun M-modeller)**

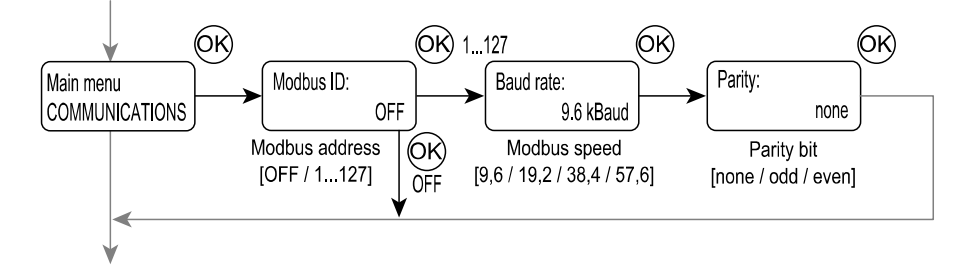

Modbus-indstillingerne kan ændres via menuen COMMUNICATIONS.

#### **Menu for brugerdefineret område**

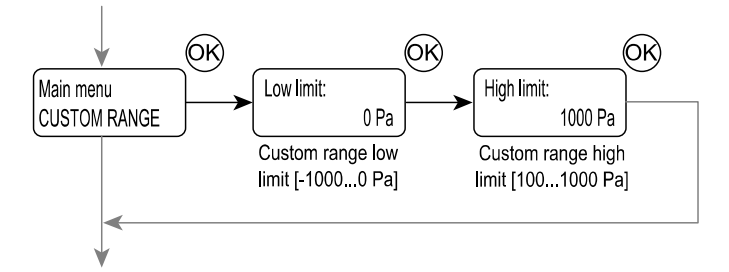

Menuen CUSTOM RANGE er til indstilling af grænserne for det brugerdefinerede trykområde. Det brugerdefinerede område bruges, når alle jumpere til valg af trykområde er placeret.

### **Outputmenu**

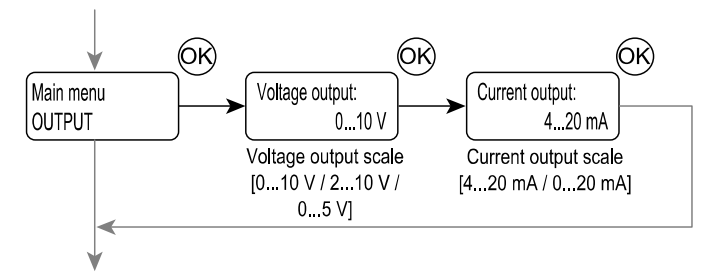

Du kan ændre måleudgangens skalaer via menuen OUTPUT.

#### **Infomenu**

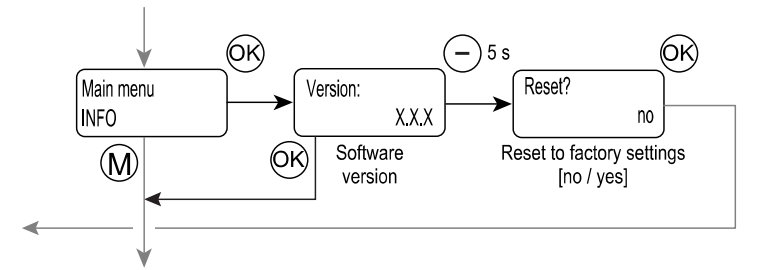

Menuen INFO kan bruges til at kontrollere softwareversionen og til at gendanne fabriksindstillingerne.

#### **Gendannelse af fabriksindstillingerne**

- 1. Tryk på knappen "-" i fem sekunder i softwareversionens display.
- 2. Skift svaret i gendannelsesdialogboksen til "ja".
- 3. Tryk på OK-knappen.

Fabriksindstillingerne er nu gendannet.

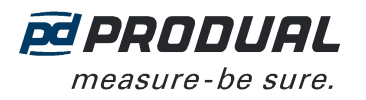

# **MODBUS**

# **Busegenskaber**

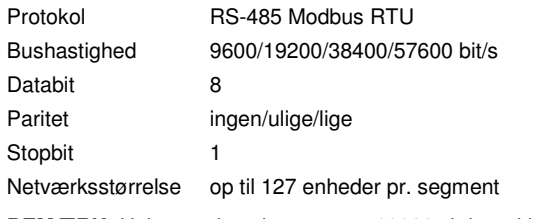

**BEMÆRK:** Hukommelsen kan rumme 10000 skrivecyklusser.

# **Afbrydelse af bus**

Modbus kan afbrydes ved anbringelse af Modbus-afbrydelsesjumperen.

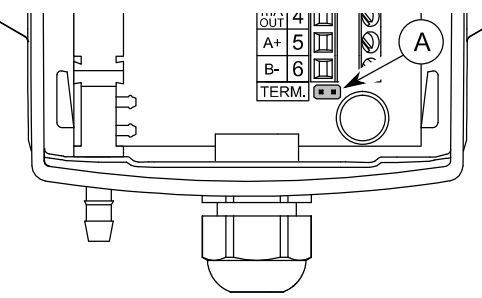

A. Modbus-afbrydelsesjumper

# **Understøttede Modbus-funktioner**

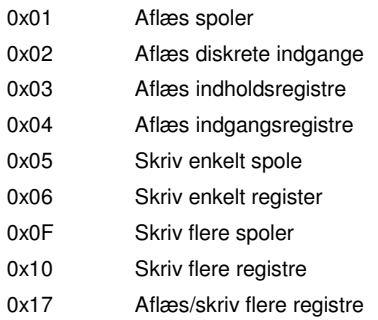

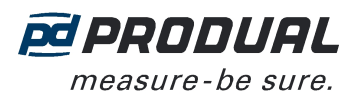

### **Modbus-registre**

### Datatype:

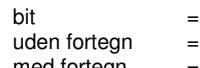

0 eller 1 uden fortegn = heltal uden fortegn (0...65535)

med fortegn  $=$  fortegn (-32768...32767)

# Indgangsregister (skrivebeskyttet)

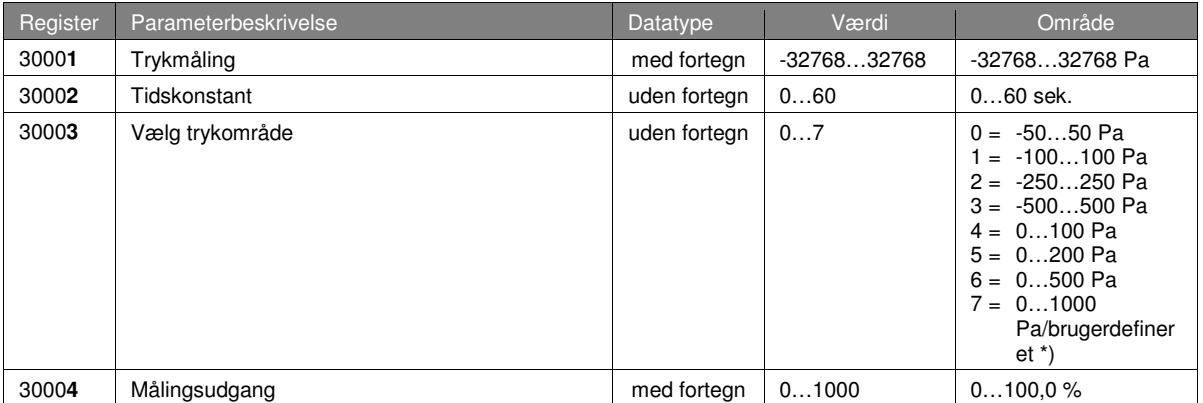

\*) Det brugerdefinerede område er 0...1000 Pa som standard. Området kan ændres med ML-SER-værktøjet eller ved at definere grænserne for Modbus-registrene 40001...40002.

### Indholdsregistre (læse/skrive)

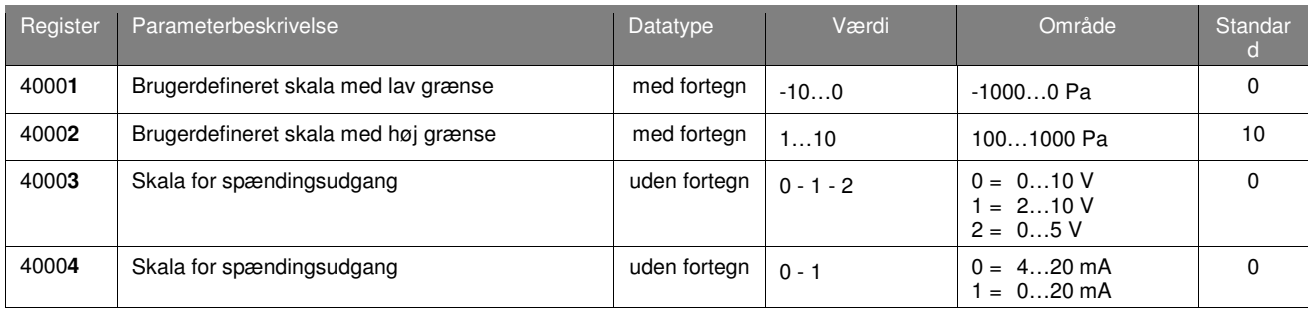